## **How to Revise and Resubmit an Animal Protocol that was Returned for Revisions in MRAP** March 23, 2016

The key to making the revisions in MRAP is to access the protocol via the "Inbox" (and not via "My Research").

- 1. Log into My Research at <https://easi.its.utoronto.ca/administrative-web-services/my-research-mr/>
- 2. a. Click on "Inbox" to see the Animal Protocols that have been returned to you for revision. They will appear on the "Animal Protocols" tab, with the task listed as "Revise". b. Click on the protocol title (Subject column) to drill into the protocol and get to the "Identification" page.

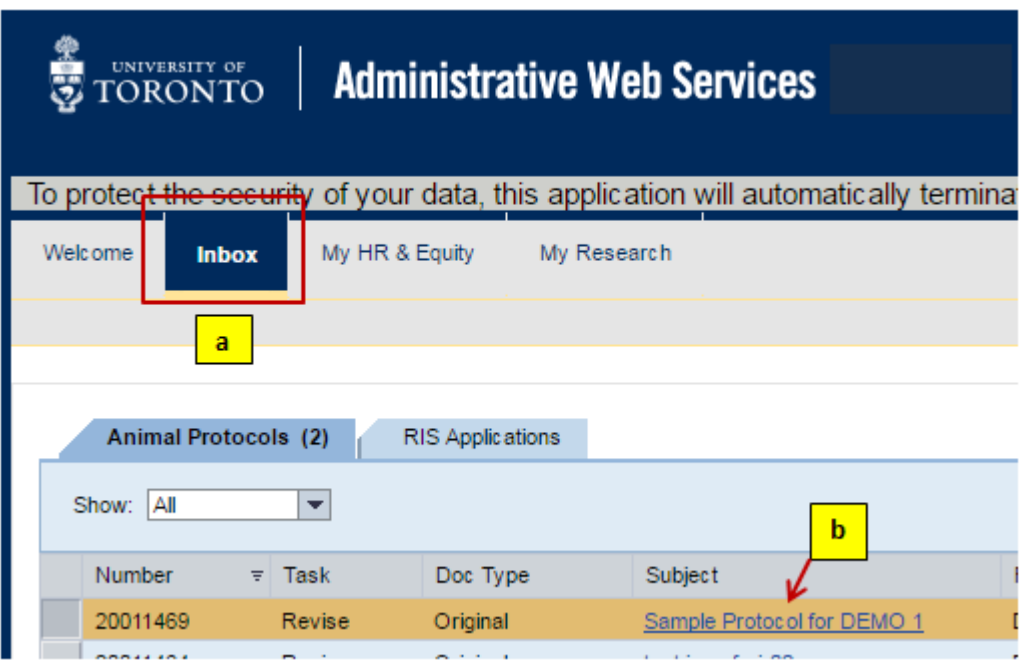

3. Click on the Edit button to switch to a view that will allow you to make changes to the sections of the protocol to which the comments refer.

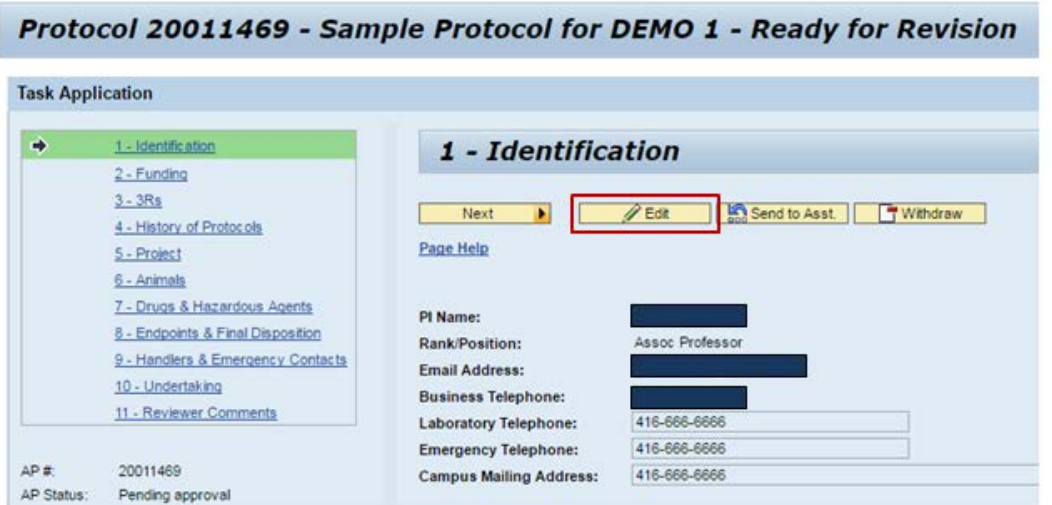

- 4. The reviewer comments can be seen in two places.
- i. On the top right corner of each page of the protocol, you'll find a link to "Review Comments". Click here to see if the committee made any comments relating to that section of the protocol.

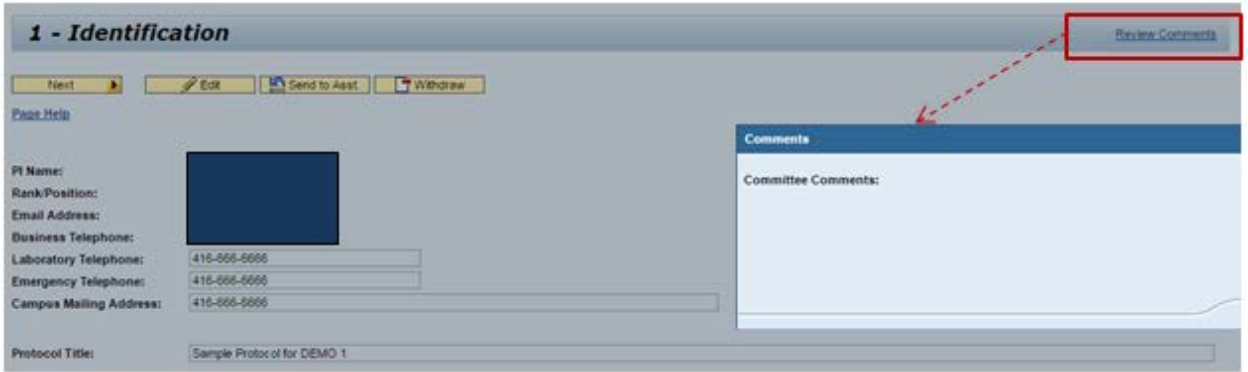

ii. To see all comments at once, go to section 11-Reviewer Comments and click on the "Expand All" button.

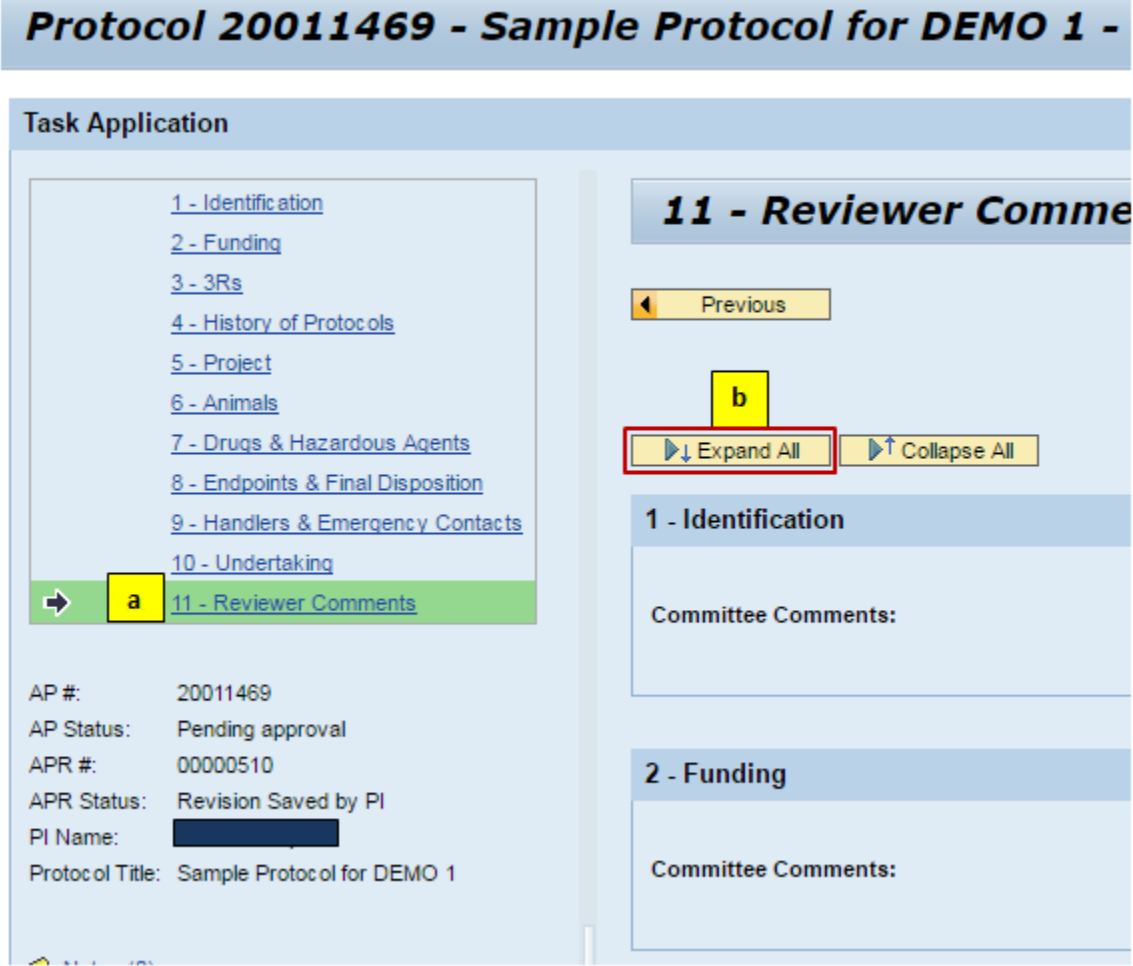

5. To respond to the comments, make the requested changes directly in the related/referenced protocol sections, modifying or adding to your existing text (not in the committee comments box – this will always be display-only).

Please input your revisions USING ALL CAPS.

6. If you want to add a general comment that doesn't belong in any specific section of the protocol, you can add it as a "Note". You can access the Notes section from any page in the protocol. Click on the "Notes" link on the left side of the screen, and then click on the "New Note" button on the pop up box.

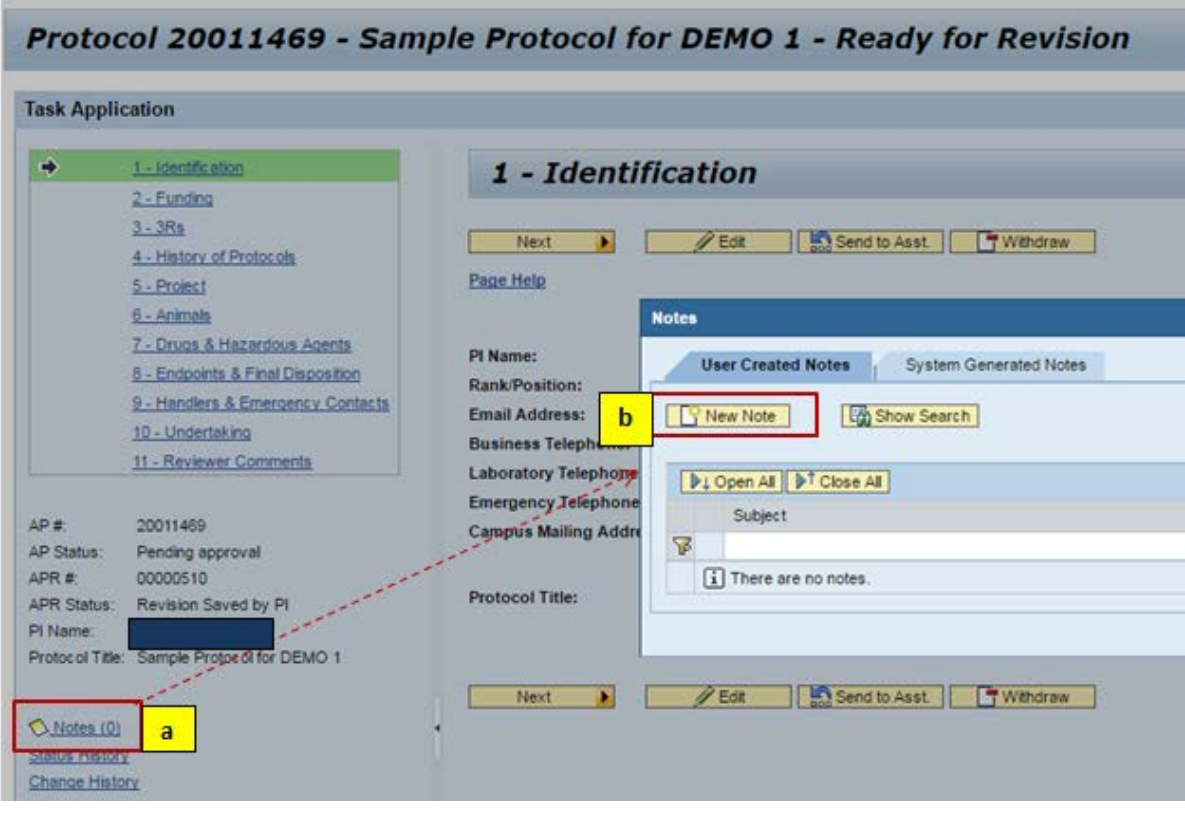

7. Enter a subject as well as your message, and then click on "Create Note" to save your message. This note can be seen by anyone who can display the protocol.

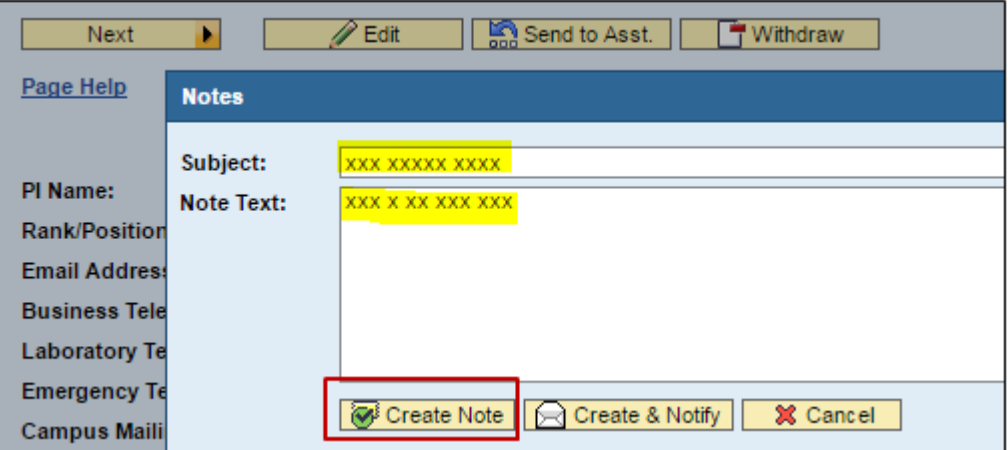

8. When you have completed your revisions, go to section 10-Undertakings, and click on the "Submit" button. The task should disappear from your Animal Protocols inbox, after you have refreshed the screen.

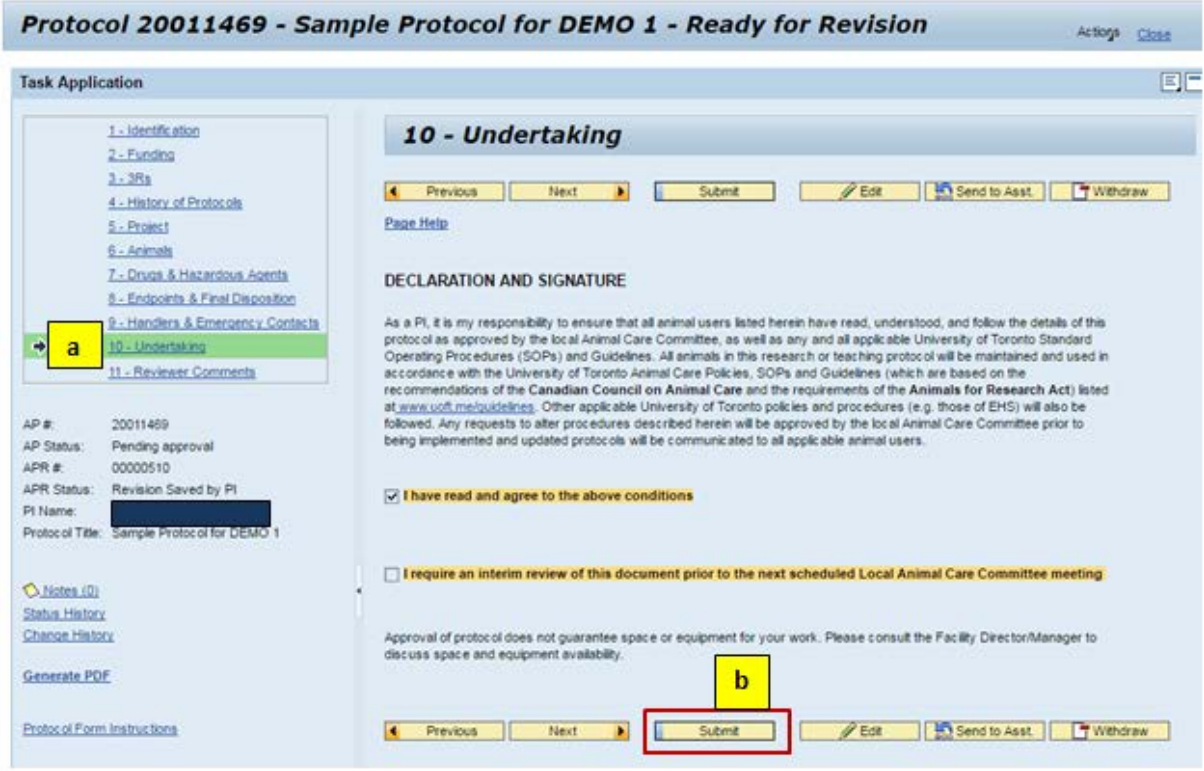

Please contact the RAISE Helpdesk at 416-946-5000 or [raise@utoronto.ca](mailto:raise@utoronto.ca) if you have any questions.